## **Uploading Facebook Picture and Text to PressPoint**

## To upload pictures File name: Howe,R\_GoldCert\_11-07-2017.JPG Starting with the file name: The format for Certification Pictures No comma should be LastNameFirstInitial\_CertLevel\_Dat Example: HoweR\_GoldCert\_11-07-2017 NOTE: Do not use a comma between last name and first initial. In PressPoint, find the participant who you certified and single-click on **Rachel Lewis** the profile picture square. Individual Profile Files Relationships **First Name** Email (UNUSED) \* Rachel 4dv2vMw1429553139@noreply.invalid Last Name Organization Lewis Site Record **Initial Site Assessment** Assessment Date What is the address of your Backyard Habitat?\* 2015-05-29 144 Middlecrest Rd Technician **Property Type** Cindy Ellison Single-Family Residential ▼ Watershed Lake Oswego Demo Site? Oswego Lake Outstanding Example - Garden or Yard Tour Worthy? **②** Onsite Natural Water Source **Property Neighborhood**

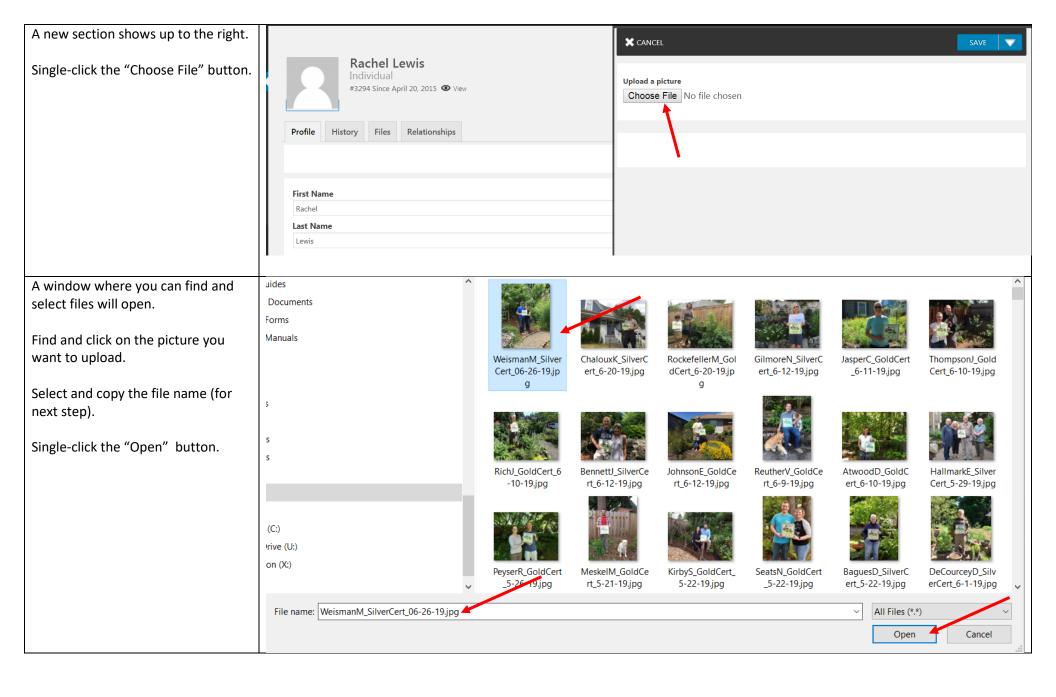

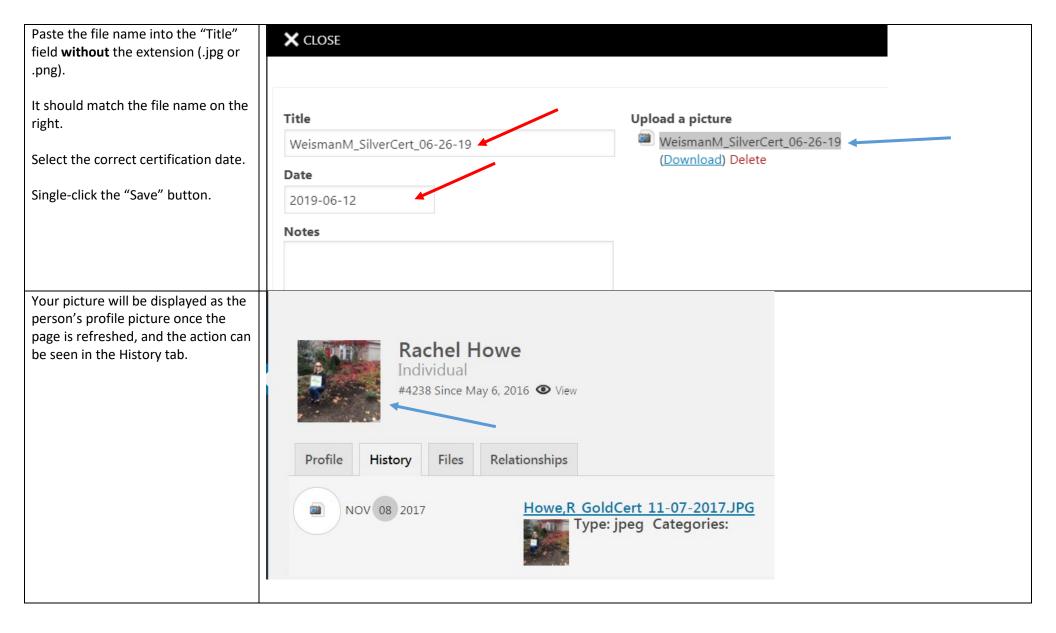

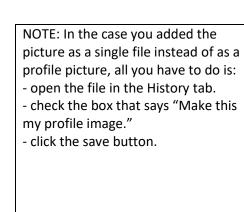

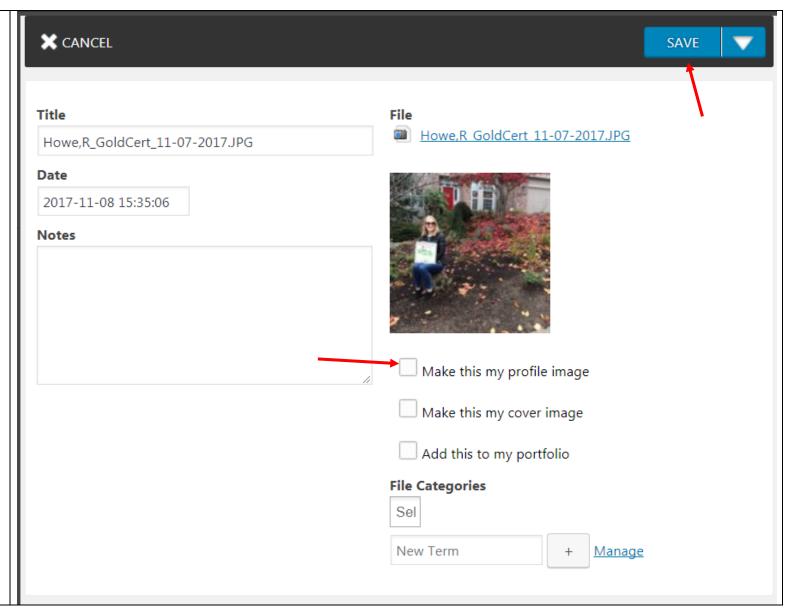

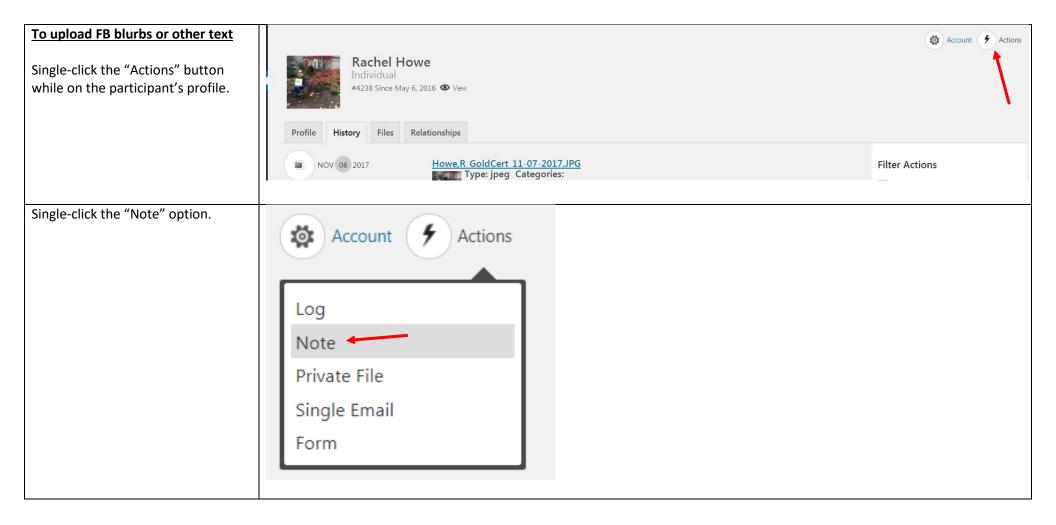

In the screen that opens, complete the fields:

**Subject**: for certification visits, the subject should be "Cert Visit Note"

**Date**: type or select the date of the certification visit.

Message: Type the Facebook text in this box. Note that there are 2 tabs on the right upper corner of this box: "Visual" and "Text." I prefer to enter text in the "Text" tab.

This is the blurb guideline that we give to certification volunteers:

- 1) Start the post by sharing the participant(s) first name and the city or neighborhood where the property is located. Tell us your good impressions about your visit, and work in special details about and the features of the yard. Tell us about the participants(s)' accomplishments (what changed since enrolling in the program? Was this a blank canvas or an ivy patch? Etc.).
- 2) Next, name a few of the native plants that you saw at the property. Bonus points for adding how those native plants are being used (hedgerow, raingarden, etc.).

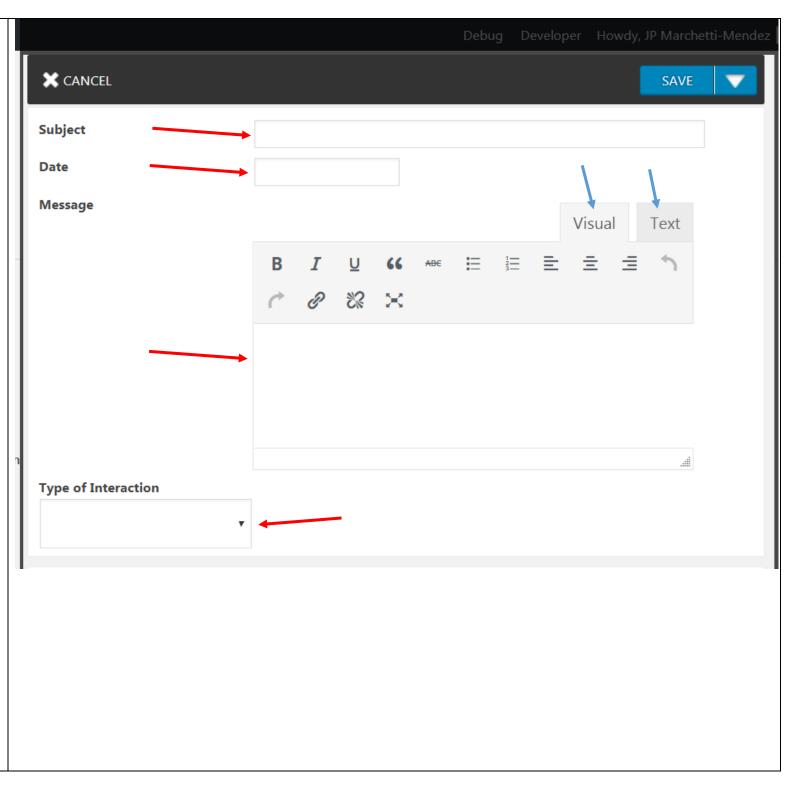

3) Lastly, celebrate the participant's accomplishments making sure to mention the certification level achieved.

**Type of Interaction:** single click the down arrow inside the selection box and select "In-Person Conversation."

Single click the "Save" button.

## **IMPORTANT!!!**

Send an email alerting the person in charge of FB posts about your certification. Make sure to include a link to the participant's profile (copy the URL (the web address from your internet browser)) and his/her name to alert them that a FB post can be created.